## ■オートコンプリート機能の停止

Microsoft Edge のオートコンプリート機能の停止方法をご案内します。 以前に入力したパスワードなどが自動的に入力されないようにします。

- 1.Microsoft Edge を起動しする。
- 2.画面右上の[…(設定など)]をクリックする。

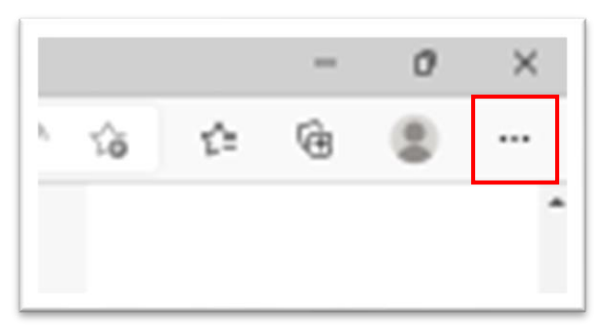

3.メニュー下の[設定]をクリックする。

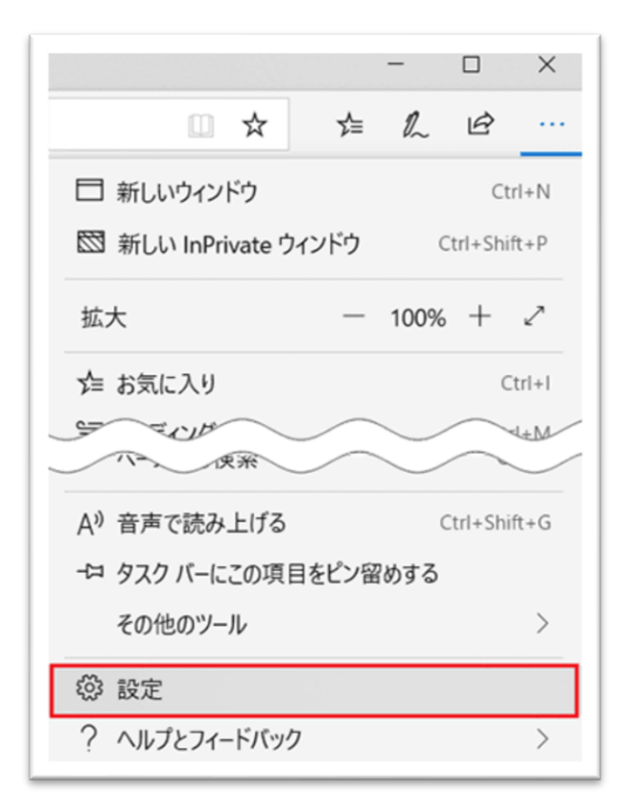

4.設定の[個人情報]をクリックする。

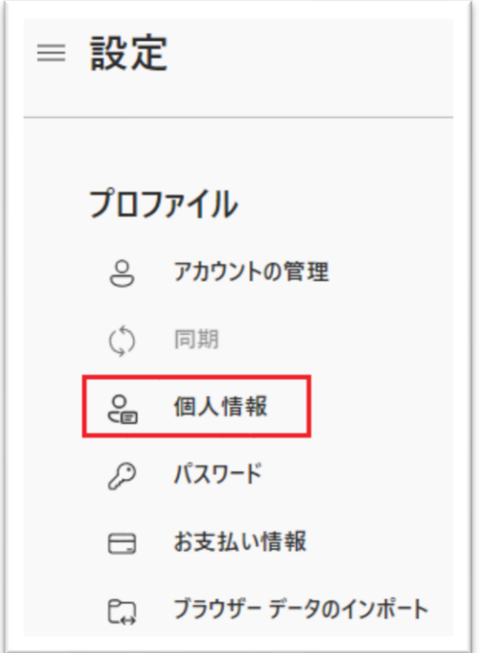

5.「プロファイル/個人情報」の[基本情報の保存と入力]と[ユーザ設定情報を保存して入力する]を オフにする。

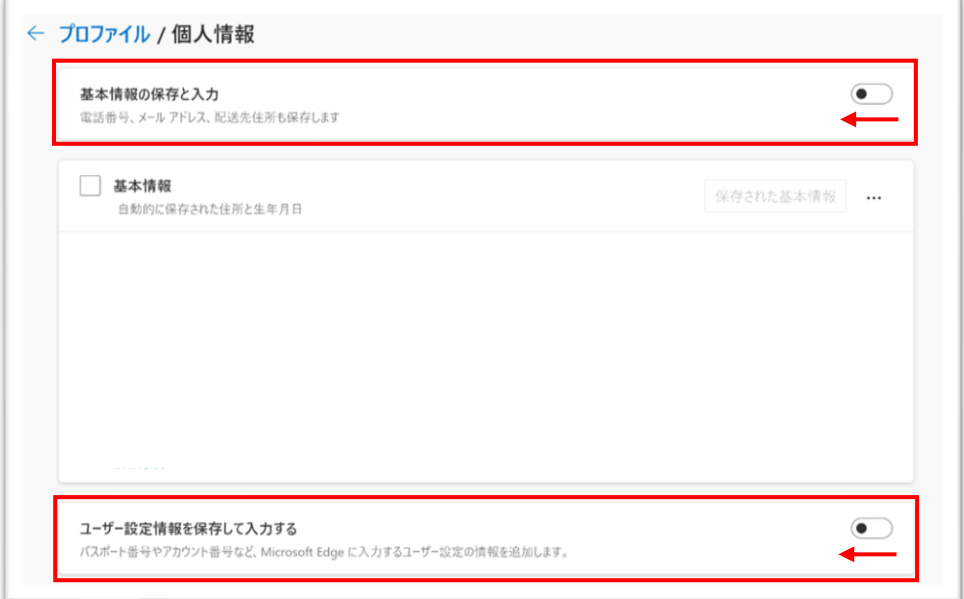

## ■すでにパスワードなどが登録されている場合

1.「■オートコンプリート機能に停止」の5.「プロファイル/個人情報」の画面で[基本情報]にチェック を入れ、[削除]をクリックする。

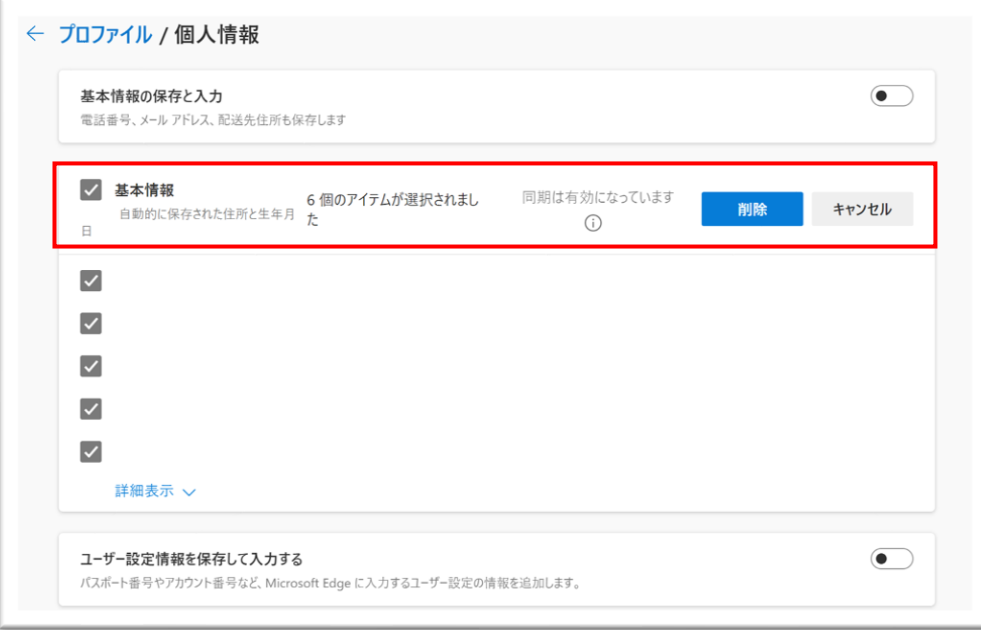